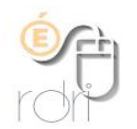

## **Classe virtuelle VIA Portail ARENA 2 ème étape**

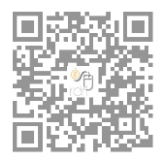

DSDEN du Rhône

Ce tutoriel a pour objectif de préparer sa classe virtuelle (documents / organisation…) avant d'inviter les participants à se connecter.

# Configuration

Se connecter au portail **Arena / Formation et Ressources / Plate-forme de classes virtuelles**.

Cliquer sur l'onglet « Mes activités » et sélectionner la classe virtuelle précédemment créée / Cliquer sur Accéder

*Une fenêtre s'ouvre.*

Choisissez la case « **J'ai déjà l'application** » puis cliquez directement sur « **Ouvrir le lien** »

Cliquer ensuite sur « **Confirmer** » pour la sélection du mode audio.

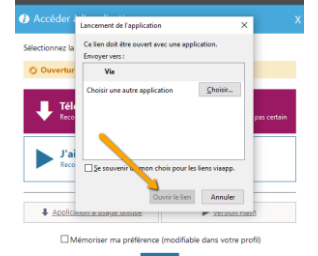

#### **Pour que les participants vous voient et vous entendent**

1. **Activer la caméra**

Faire les réglages à l'aide de l'engrenage en haut à droite de l'image qui vient de s'afficher. Réglages conseillés :

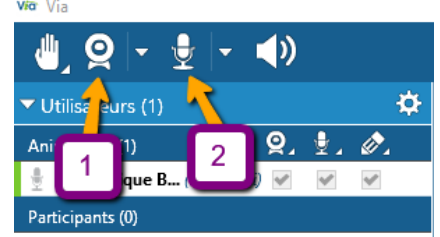

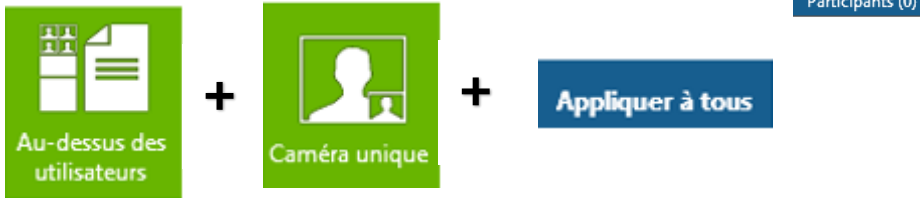

2. **Activer le micro** et régler le son (pas trop élevé). S'il s'agit du micro de l'ordinateur, il faudra se tenir assez près de l'ordinateur pour parler.

*Il est recommandé de couper la caméra après s'être présenté pour éviter les problèmes de flux internet*

#### **Procéder aux réglages des participants**

Cocher les cases correspondantes en face des noms des participants (camera, micro, annotations)

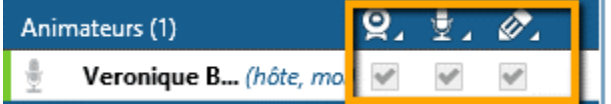

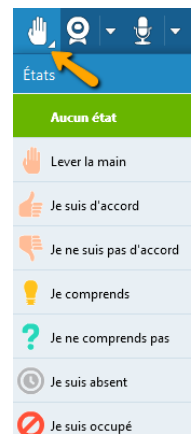

Toujours pour des raisons de flux, le plus efficace est de ne pas activer la caméra ni le micro des participants. Si ceux-ci veulent intervenir, ils pourront alors utiliser les icônes « main ».

A vous ensuite de donner la parole à celui qui la demande et de relancer selon les icônes qui s'affichent en face de leur nom sur la gauche de l'écran.

#### **Préparer ses documents**

- 1. Cliquer sur cette icône pour déposer des documents se trouvant sur votre ordinateur. Ceux-ci s'afficheront dans la liste, les différentes pages du document s'affichent également (ex. flèches vertes « Tuto Via »).
- 2. Cliquer sur cette icône pour accéder à un tableau blanc que vous pouvez préparer à l'avance, avec du texte, des annotations etc…

Vous pourrez ensuite naviguer entre les différents documents en cliquant sur leur nom dans la colonne de droite et les annoter grâce aux outils affichés en bas de page.

#### **Le chat (clavardage !)**

A l'aide de l'engrenage, désactiver « chat privé ».

Le chat permettra aux participants d'intervenir, cela est particulièrement utile pour les premiers réglages et pour poser une question lorsqu'on est nombreux.

### La classe virtuelle

Les participants auront eu le tutoriel, toutefois il est préférable de prévoir un temps pour les différents réglages avant de démarrer la réunion. Bien en préciser les horaires par mail (avec le lien).

Lorsque tous sont connectés, poser la question « Etes-vous prêts ? ». Inviter les participants à répondre à l'aide de l'icône « main », pouce levé ou baissé.

Pour clore la réunion, cliquer sur l'icône de sortie

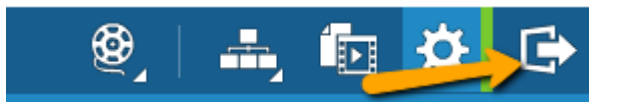

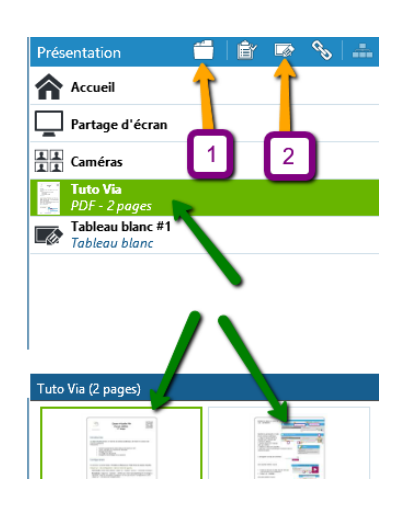

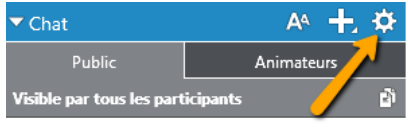

Sandrine Fargier - 19-03-2020 09:00: coucou tu es là Véro2

Moi - 19-03-2020 09:15: Isabelle tu dois activer ton

Sandrine Fargier - 19-03-2020 09:28: clique sur ton micro en haut!